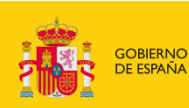

MINISTERIO<br>DE CIENCIA, INNOVACIÓN<br>Y UNIVERSIDADES

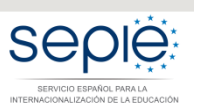

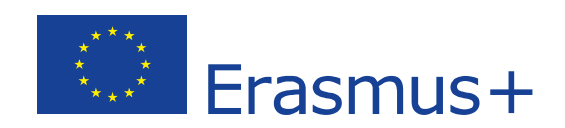

# **INDICACIONES TÉCNICAS PARA SOLICITAR UN PROYECTO ERASMUS+**

## **CONVOCATORIA 2020**

**VERSIÓN 1 – DICIEMBRE 2019**

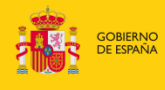

## MINISTERIO<br>DE CIENCIA, INNOVACIÓN<br>Y UNIVERSIDADES

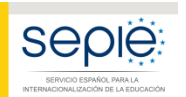

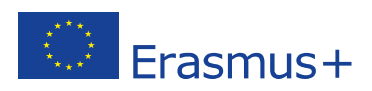

## **ÍNDICE**

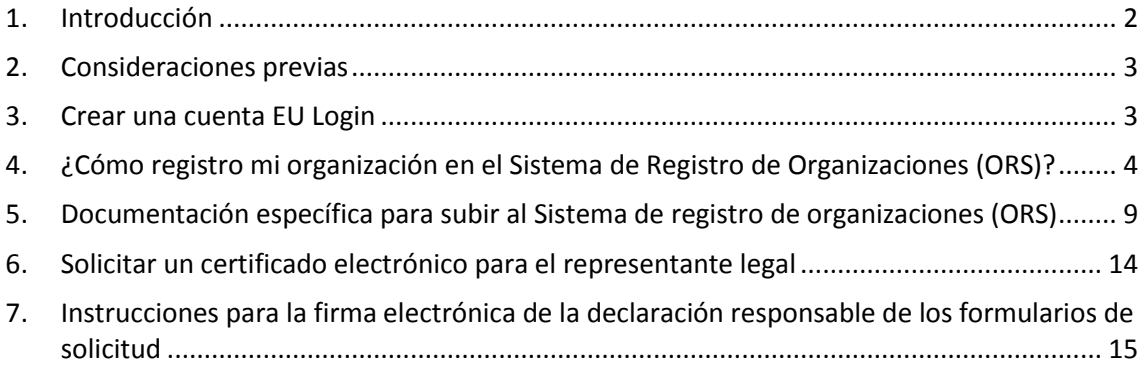

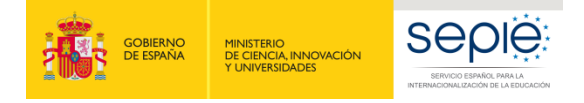

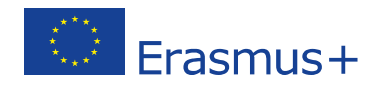

## <span id="page-2-0"></span>**1. Introducción**

El presente documento está dirigido a todas las instituciones interesadas en participar en algunas de las acciones de los programas educativos de la Comisión Europea, de manera concreta los programas Erasmus+ y Cuerpo Europeo de Solidaridad. El objetivo es ayudar en el proceso de obtención de los identificadores de las organizaciones solicitantes.

El glosario siguiente explica algunas de las siglas o expresiones relativas a este procedimiento:

- CE: Comisión Europea. (EC en inglés)
- EACEA: Agencia Ejecutiva para Educación, Audiovisual y Cultura (de la CE)
- AN: Agencia Nacional, responsable de la gestión de las acciones descentralizadas de Erasmus+. (NA en inglés)
- SEPIE: AN en España para las acciones de educación y formación de Erasmus+. Sigla de Servicio Español para la Internacionalización de la Educación.
- ANE: AN en España para las acciones de juventud de Erasmus+. Sigla de Agencia Nacional Española.
- Acciones centralizadas: acciones de Erasmus+ gestionadas directamente por la EACEA.
- Acciones descentralizadas: acciones de Erasmus+ gestionadas por las AANN.
- EU Login: cuenta que permite acceder a las plataformas de la CE para la solicitud y gestión de proyectos con financiación europea.
- PIC (*Participant Identification Code*): código de las instituciones que optan a financiación en los programas señalados. A partir de la convocatoria 2020, únicamente se utilizará para las acciones centralizadas.
- URF (*Unique Registration Facility*): sistema de registro único o Portal del participante. Plataforma (ya extinta) para la gestión del PIC. Sustituida por el *Funding & Tenders Portal*.
- Funding & Tenders Portal: portal de registro del PIC.
- OID (*Organisation ID*): identificador de la organización. Nuevo código para aquellas instituciones que optan a financiación en acciones descentralizadas a partir de la convocatoria 2020 (incluida). Aquellas que tuviesen ya un PIC de convocatorias precedentes no tendrán que generarlo. Se explica en estas instrucciones.
- ORS (*Organisation Registration System*): Sistema de registro de organizaciones. Plataforma de gestión del OID, en la que se debe describir la organización y registrar la documentación justificativa.
- ECHE (*Erasmus Charter for Higher Education*): acreditación de las instituciones de educación superior imprescindible para participar en las acciones del programa Erasmus+.
- VAT number: Número de Identificación Fiscal (NIF) de su organización.

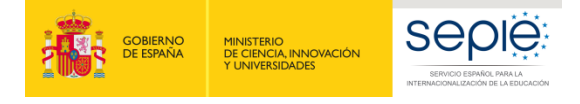

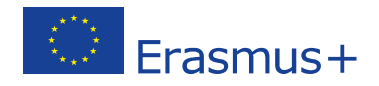

### <span id="page-3-0"></span>**2. Consideraciones previas**

La Comisión Europea ha creado un nuevo sistema de identificación y validación para aquellas instituciones que opten a financiación en alguna de las acciones descentralizadas del programa Erasmus+. Este nuevo sistema entrará en vigor ya en la convocatoria 2020.

Dicho identificador de organizaciones (OID, *Organisation* ID) cumple la misma función que tenía el PIC hasta la convocatoria 2019.

Para la gestión de este nuevo código se ha creado también un Sistema de registro de organizaciones (ORS, *Organisation Registration System*), plataforma de gestión del OID, que equivale a la preexistente para la gestión del PIC (URF, *Unique Registration Facility*)

**AQUELLAS ORGANIZACIONES QUE TUVIESEN YA UN PIC VALIDADO DEBERÁN ACCEDER, A PARTIR DE AHORA, A ESTA NUEVA PLATAFORMA, A LA QUE SE HAN MIGRADO LOS DATOS DE SU INSTITUCIÓN Y EN LA QUE APARECE SU PIC ASOCIADO AL NUEVO OID.**

**LAS ORGANIZACIONES QUE TUVIESEN UN PIC VALIDADO NO DEBERÁN GENERAR UN NUEVO OID**

**Las presentes instrucciones están dirigidas a aquellas instituciones que deban generar su OID o deban actualizar datos previos. Pueden acceder a instrucciones más detalladas en <https://webgate.ec.europa.eu/fpfis/wikis/pages/viewpage.action?pageId=402194629>**

### **3. Crear una cuenta EU Login**

<span id="page-3-1"></span>Recomendaciones

- Una única cuenta EU Login por institución. Si la institución tiene ya cuenta en EU Login o la antigua cuenta ECAS, no es necesario crear una nueva.
- Crear la cuenta en EU Login con un correo institucional, preferiblemente genérico (**no vinculado a una persona concreta**).

Utilizar el mismo correo para la cuenta en EU Login y para la gestión del OID.

Pasos

**1.** Acceda a EU login a través del siguiente enlace:

https://webgate.ec.europa.eu/cas/eim/external/register.cgi

Verá la siguiente pantalla:

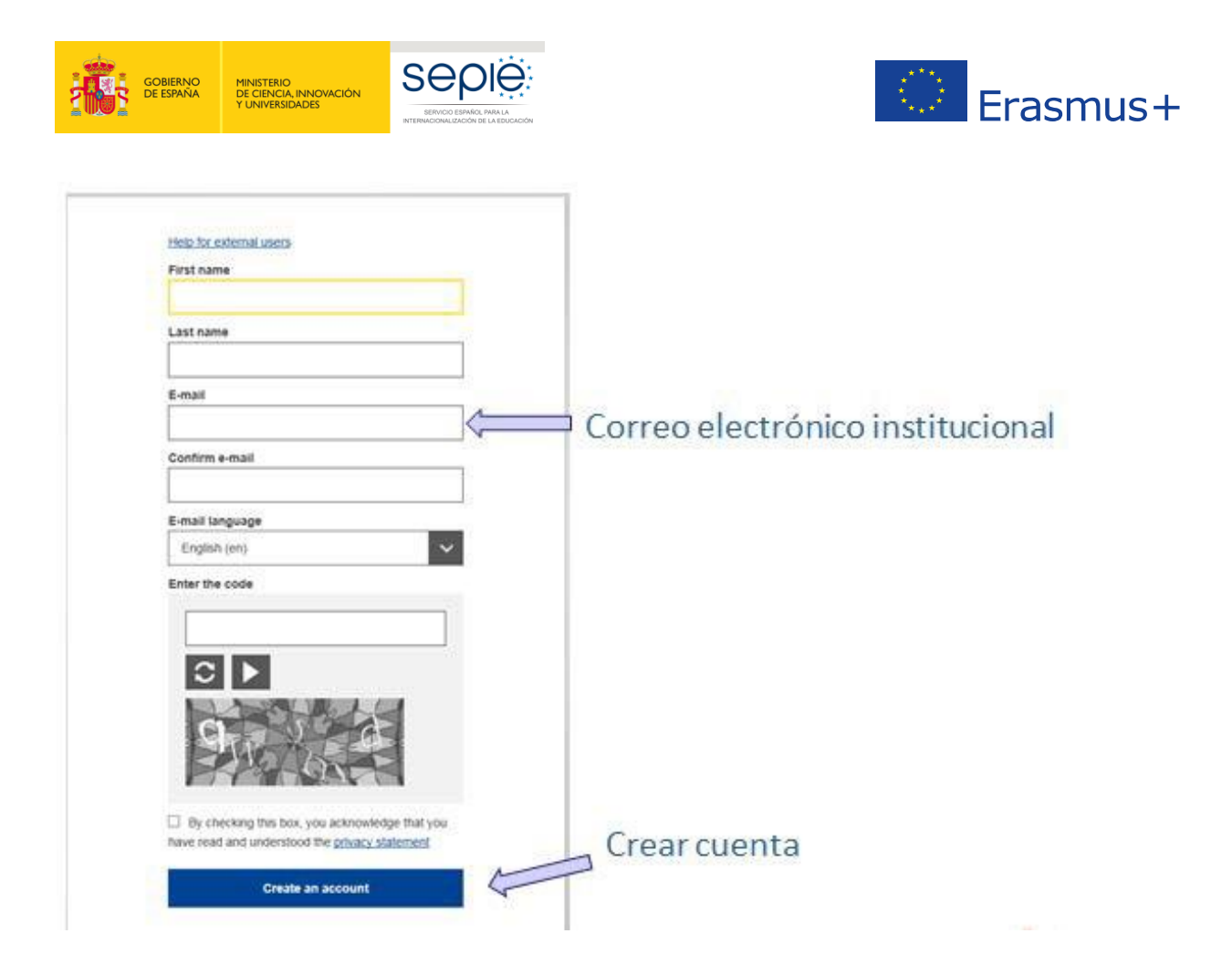

**2.** Pulse el botón "*Create an account*" y a continuación recibirá en su correo electrónico una confirmación de inscripción, donde se le facilitará la contraseña de acceso:

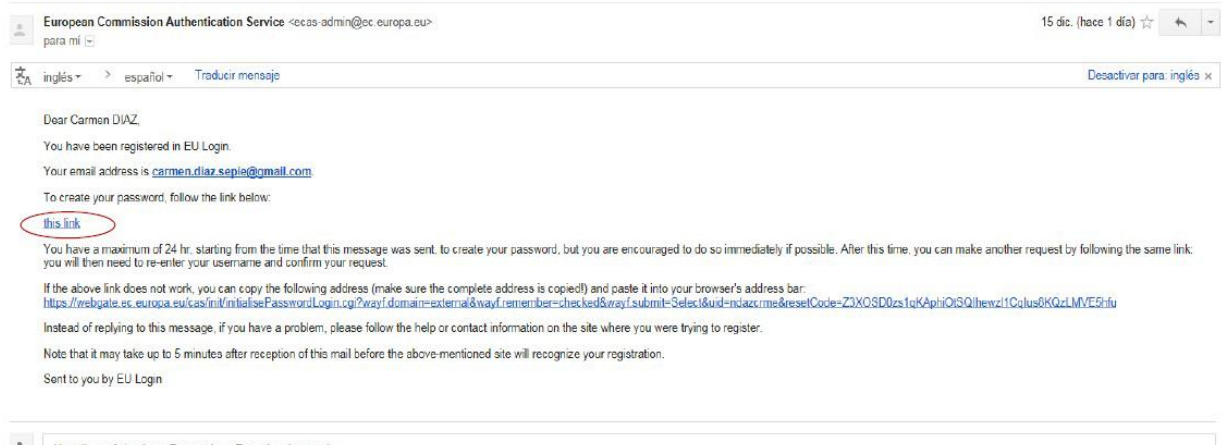

Haz clic aquí si quieres Responder o Reenviar el mensaje

## <span id="page-4-0"></span>**4. ¿Cómo registro mi organización en el Sistema de Registro de Organizaciones (ORS)?**

Este apartado explica cómo registrar una organización en el Sistema de Registro de Organizaciones (ORS, *Organisation Registration System*) si se desea participar en una de las acciones gestionadas por las agencias nacionales dentro de los programas Erasmus+ y Cuerpo Europeo de Solidaridad.

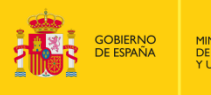

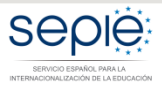

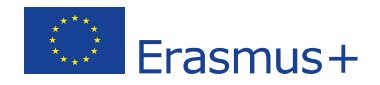

#### Atención

El Sistema de registro de organizaciones no dispone de función de guardado automático. No cierre su navegador o abra otra página web a menos que haya completado su registro pulsando el botón Registrar mi organización. De otro modo se perderá cualquier información que haya facilitado y deberá empezar el proceso de registro desde el principio.

1. **Acceda a la plataforma** [Erasmus+ and European Solidarity Corps.](https://webgate.ec.europa.eu/erasmus-esc/organisation-registration/screen/home)

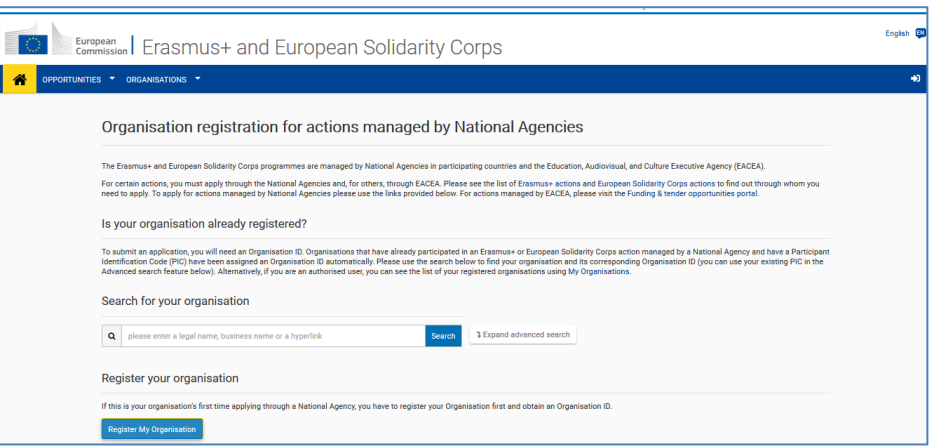

Antes de comenzar, asegúrese de que su organización no está ya registrada.

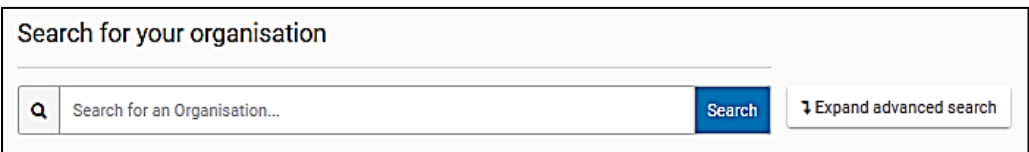

Si su organización ya está registrada, aparecerá el OID que se le ha asignado y que deberá utilizar a partir de ahora.

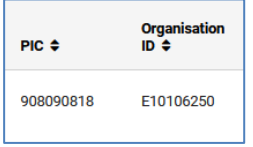

En este caso, podrá acceder directamente a los datos de su organización en la propia plataforma de *Erasmus+ and European Solidarity Corps* a través de la pestaña *Organisations*:

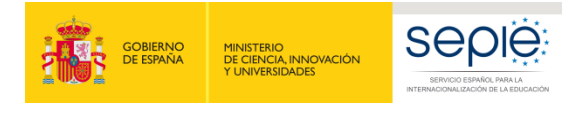

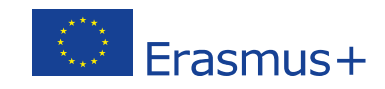

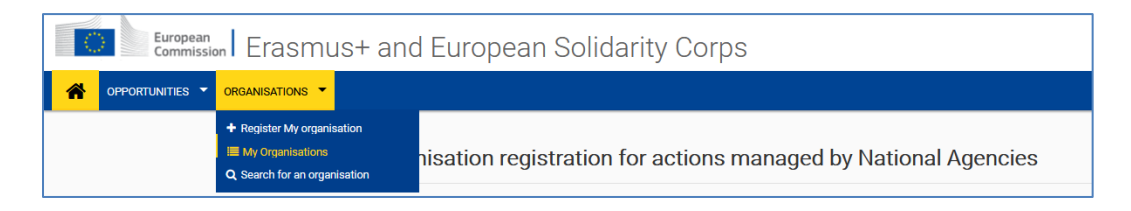

#### **2. Pulse "Registrar mi organización".**

Comience a registrar su organización:

- *a)* Pulsando el botón *Register My Organisation* en la página principal de la plataforma *Erasmus+ and European Solidarity Corps*
- b) A través del menú *Organisations* seleccionando *Register My Organisation*.

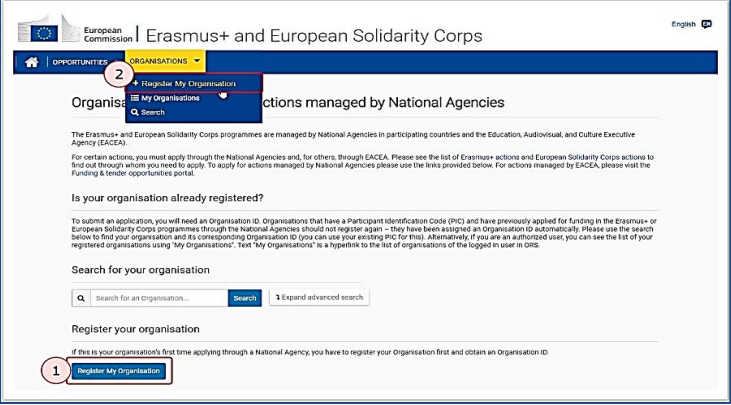

Será redirigido al Sistema de registro de organizaciones (ORS).

#### **3. Inicie sesión utilizando su EU Login.**

Si todavía no ha iniciado sesión en ninguno de los sistemas de la Comisión Europea, se le pedirá que inicie sesión utilizando sus credenciales EU Login.

Si no dispone de credenciales EU Login, puede [crear una cuenta](https://webgate.ec.europa.eu/cas/eim/external/register.cgi) desde esta misma página. Recuerde utilizar la dirección de correo electrónico que se asocia con su cuenta [EU Login](https://webgate.ec.europa.eu/cas/eim/external/register.cgi) y que se utiliza para acceder a los sistemas de la Comisión Europea. Visite la página de acceso a EU Login para más información.

[La cuenta EU Login ha de ser institucional, de modo que puedan acceder todas las personas responsables de los proyectos, independientemente de que estas cambien a lo largo del ciclo de vida de los proyectos. Le recomendamos que no sean cuentas personales.]

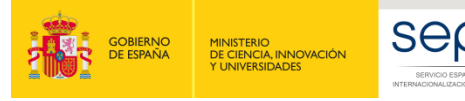

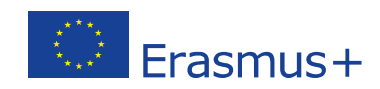

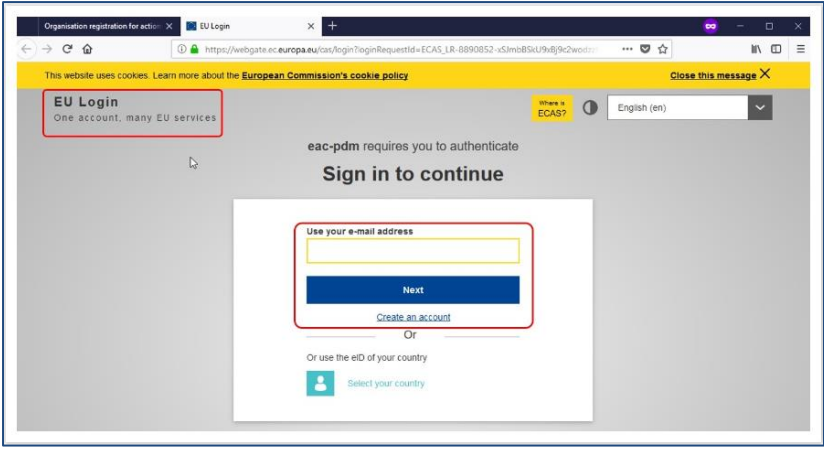

#### **4. Datos de la organización**

En la pantalla *Welcome to the Organisation Registration System* (Bienvenido/a al Sistema de registro de organizaciones), pulse el botón *Edit* (Editar) para empezar. El estado del registro es *DRAFT* (BORRADOR).

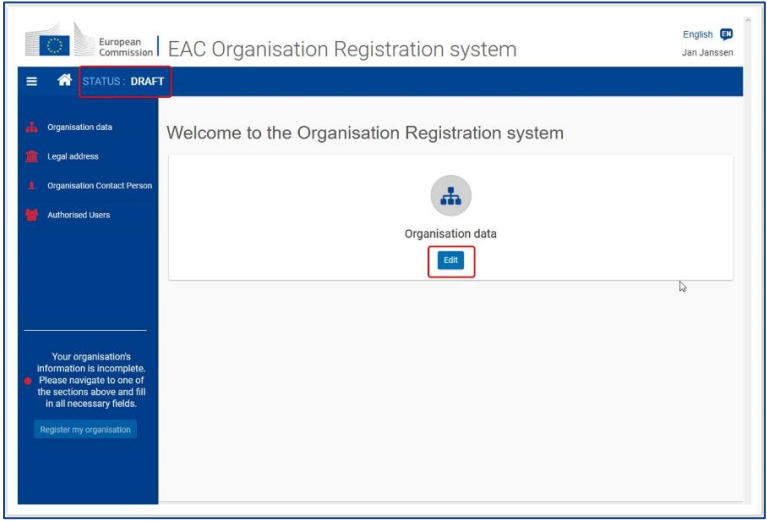

Después del registro encontrará secciones adicionales que le permitirán subir documentos o ver las acreditaciones asociadas. Actualmente solo se muestra la Carta Erasmus de Educación Superior (ECHE).

#### **5. Envíe el registro.**

Cuando haya completado el formulario de registro, se habilita el botón *Register my organisation* (Registrar mi organización). Pulse el botón para enviar sus datos y finalizar su registro.

Aparecerá un mensaje de confirmación así como el recién creado *Organisation ID* o ID de la organización (OID). Este ID de la organización tiene 8 dígitos precedidos de la letra "E".

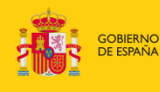

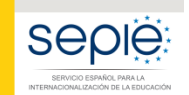

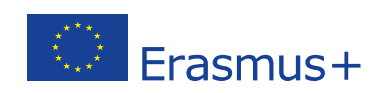

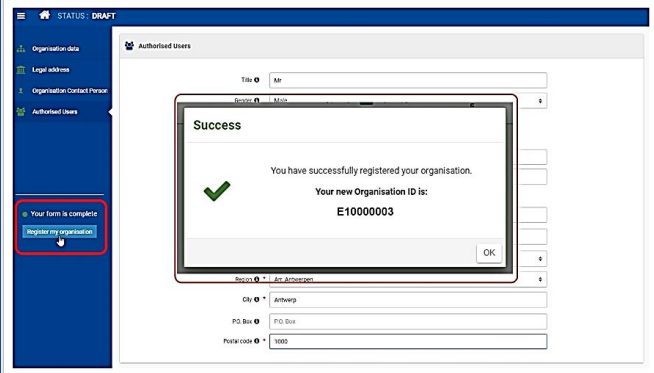

El estado *Registrado* indica que el proceso ha finalizado con éxito. No significa que la agencia nacional haya certificado a la organización.

Una vez registrada su organización, se habilitan otras dos secciones disponibles:

- Acreditación
- Documentos

Es también posible añadir **más usuarios autorizados**.

#### **6. La sección de "Documentos".**

Una vez registrada la organización debe añadir los documentos necesarios para que la agencia nacional valide su organización.

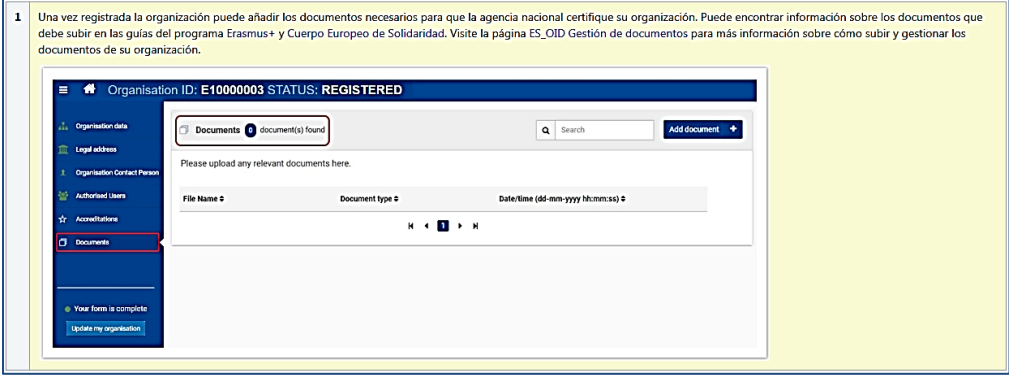

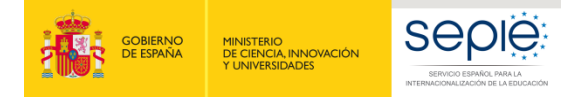

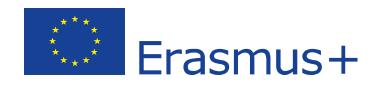

## <span id="page-9-0"></span>**5. Documentación específica para subir al Sistema de registro de organizaciones (ORS)**

La documentación que se ha de adjuntar dependerá del tipo y titularidad de la institución así como de la cuantía de la subvención solicitada.

- A. Centros docentes no universitarios de titularidad pública
- B. Centros docentes no universitarios de titularidad privada
- C. Universidades y centros de educación superior de titularidad pública
- D. Universidades y centros de educación superior de titularidad privada
- E. Otras entidades de titularidad pública
- F. Otras entidades de titularidad privada

#### **A. Centros docentes no universitarios de titularidad pública**

1. Ficha de entidad legal d[e Organismo de Derecho Público.](https://ec.europa.eu/info/sites/info/files/about_the_european_commission/eu_budget/legent_public_es.pdf)

La ficha de entidad legal no requiere sello y deberá estar firmada electrónicamente mediante certificado digital de representante de persona jurídica. Con carácter excepcional, este certificado de representante de persona jurídica no se exigirá a los centros educativos públicos no universitarios de las Comunidades Autónomas de País Vasco, Andalucía y Canarias en las que el CIF es común para todos ellos.

En los campos "Nº de registro principal" y "Nº de IVA", se deberá indicar, respectivamente, el código de centro y el NIF del centro.

2. Copia del documento de identificación fiscal (NIF) del centro.

En el caso de los centros educativos públicos de las Comunidades Autónomas de Andalucía, Canarias y País Vasco, en el que el NIF es común para todos ellos, deberá aportarse el certificado correspondiente justificativo expedido por la propia Comunidad Autónoma.

- 3. Copia en PDF de la información del centro disponible en el [Registro Estatal de Centros Docentes](https://www.educacion.gob.es/centros/home.do)  [No Universitarios](https://www.educacion.gob.es/centros/home.do) del Ministerio de Educación y Formación Profesional; o certificado emitido por la autoridad educativa de la que dependa, indicando la existencia y oficialidad de la institución e indicando las enseñanzas que imparte.
- 4. "[Ficha de identificación financiera](https://ec.europa.eu/budget/library/contracts_grants/info_contracts/financial_id/fich_sign_ba_gb_es.pdf)".

Obligatoria para las entidades solicitantes/coordinadoras y para los centros educativos españoles socios de KA229 (Asociaciones de Intercambio Escolar). No es necesaria para los miembros de consorcios de KA1 ni para los socios del resto de Asociaciones Estratégicas de KA2.

La ficha de identificación financiera deberá estar firmada electrónicamente mediante certificado digital de representante de persona jurídica.

La cuenta bancaria deberá justificarse, bien aportando un documento bancario que incluya y confirme los datos siguientes: nombre del titular de la cuenta, y el IBAN de la cuenta bancaria indicados en la ficha, o bien incluyendo en la ficha de identificación financiera la firma y sello del banco (en este último caso la ficha financiera deberá ser firmada electrónicamente a posteriori tras la firma del banco).

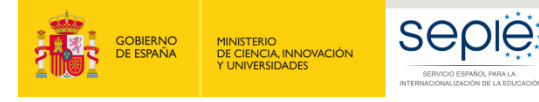

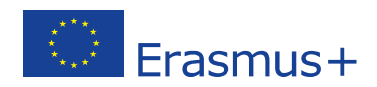

#### **B. Centros docentes no universitarios de titularidad privada**

#### 1. Ficha de entidad legal d[e Organismo de Derecho Privado.](https://ec.europa.eu/info/sites/info/files/about_the_european_commission/eu_budget/legent_privcomp_es.pdf)

La ficha de entidad legal no requiere sello y deberá estar firmada electrónicamente mediante certificado digital de representante de persona jurídica. En los campos "Nº de registro principal" y "Nº de IVA", se deberá indicar, respectivamente, el código de centro y el NIF del centro o de la institución a la que pertenezca el mismo.

En caso de que haya varios centros que pertenezcan a una misma institución, se aconseja indicar esta circunstancia al informar sobre el nombre del centro, haciendo uso de un guion como se muestra en los siguientes ejemplos: Fundación Educativa Cervantes – Colegio Don Quijote; Fundación Educativa Cervantes – Colegio La Galatea o Fundación Educativa Cervantes – Colegio Licenciado Vidriera.

- 2. Copia del documento de identificación fiscal (NIF) del centro o de la institución a la que pertenezca el mismo.
- 3. Copia en PDF de la información del centro disponible en el [Registro Estatal de Centros Docentes](https://www.educacion.gob.es/centros/home.do)  [No Universitarios](https://www.educacion.gob.es/centros/home.do) del Ministerio de Educación y Formación Profesional; o certificado emitido por la autoridad educativa de la que dependa, indicando la existencia y oficialidad de la institución e indicando las enseñanzas que imparte.

#### 4. "[Ficha de identificación financiera](https://ec.europa.eu/budget/library/contracts_grants/info_contracts/financial_id/fich_sign_ba_gb_es.pdf)".

Obligatoria para las entidades solicitantes/coordinadoras y para los centros educativos españoles socios de KA229 (Asociaciones de Intercambio Escolar). No es necesaria para los miembros de consorcios de KA1 ni para los socios del resto de Asociaciones Estratégicas de KA2.

La ficha de identificación financiera deberá estar firmada electrónicamente mediante certificado digital de representante de persona jurídica.

La cuenta bancaria deberá justificarse, bien aportando un documento bancario que incluya y confirme los datos siguientes: nombre del titular de la cuenta, y el IBAN de la cuenta bancaria indicados en la ficha, o bien incluyendo en la ficha de identificación financiera la firma y sello del banco (en este último caso la ficha financiera deberá ser firmada electrónicamente a posteriori tras la firma del banco).

- 5. Las organizaciones privadas que soliciten en una misma convocatoria ayudas por un importe superior a 60.000 € (suma de todas las subvenciones solicitadas), además deben presentar:
	- Si la suma de las subvenciones solicitadas en la misma convocatoria supera los 60.000 €:
		- Balance de situación,
		- Cuenta de pérdidas y ganancias,
		- Memoria económica
		- Acta de aprobación de las cuentas.
	- Si la suma de las subvenciones solicitadas en la misma convocatoria supera los 750.000€, el SEPIE podrá exigir también un informe de auditoría realizado por un auditor externo.

Toda esta documentación deberá hacer referencia al último ejercicio contable cerrado y aprobado por el órgano competente.

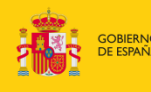

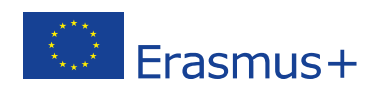

#### **C. Universidades y centros de educación superior de titularidad pública**

1. Ficha de entidad legal d[e Organismo de Derecho Público.](https://ec.europa.eu/info/sites/info/files/about_the_european_commission/eu_budget/legent_public_es.pdf)

La ficha de entidad legal no requiere sello y deberá estar firmada electrónicamente mediante certificado digital de representante de persona jurídica.

- 2. Copia del documento de identificación fiscal (NIF).
- 3. Copia en PDF de la información del centro disponible en el [Registro de Universidades, Centros y](https://www.educacion.gob.es/ruct/home)  [Títulos \(RUCT\)](https://www.educacion.gob.es/ruct/home) del Ministerio de Ciencia Innovación y Universidades; o certificado emitido por la autoridad educativa de la que dependa, indicando la existencia y oficialidad de la institución e indicando las enseñanzas que imparte.
- 4. "[Ficha de identificación financiera](https://ec.europa.eu/budget/library/contracts_grants/info_contracts/financial_id/fich_sign_ba_gb_es.pdf)".

Obligatoria para las entidades solicitantes/coordinadoras y para los centros educativos españoles socios de KA229 (Asociaciones de Intercambio Escolar). No es necesaria para los miembros de consorcios de KA1 ni para los socios del resto de Asociaciones Estratégicas de KA2.

La ficha de identificación financiera deberá estar firmada electrónicamente mediante certificado digital de representante de persona jurídica.

La cuenta bancaria deberá justificarse, bien aportando un documento bancario que incluya y confirme los datos siguientes: nombre del titular de la cuenta, y el IBAN de la cuenta bancaria indicados en la ficha, o bien incluyendo en la ficha de identificación financiera la firma y sello del banco (en este último caso la ficha financiera deberá ser firmada electrónicamente a posteriori tras la firma del banco).

#### **D. Universidades y centros de educación superior de titularidad privada**

1. Ficha de entidad legal d[e Organismo de Derecho Privado.](https://ec.europa.eu/info/sites/info/files/about_the_european_commission/eu_budget/legent_privcomp_es.pdf)

La ficha de entidad legal no requiere sello y deberá estar firmada electrónicamente mediante certificado digital de representante de persona jurídica.

- 2. Copia del documento de identificación fiscal (NIF).
- 3. Copia en PDF de la información del centro disponible en el Registro de Universidades, Centros y [Títulos \(RUCT\)](https://www.educacion.gob.es/ruct/home) del Ministerio de Ciencia Innovación y Universidades; o certificado emitido por la autoridad educativa de la que dependa, indicando la existencia y oficialidad de la institución e indicando las enseñanzas que imparte.
- 4. "[Ficha de identificación financiera](https://ec.europa.eu/budget/library/contracts_grants/info_contracts/financial_id/fich_sign_ba_gb_es.pdf)".

Obligatoria para las entidades solicitantes/coordinadoras y para los centros educativos españoles socios de KA229 (Asociaciones de Intercambio Escolar). No es necesaria para los miembros de consorcios de KA1 ni para los socios del resto de Asociaciones Estratégicas de KA2.

La ficha de identificación financiera deberá estar firmada electrónicamente mediante certificado digital de representante de persona jurídica.

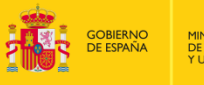

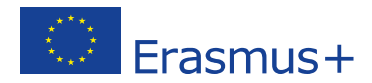

La cuenta bancaria deberá justificarse, bien aportando un documento bancario que incluya y confirme los datos siguientes: nombre del titular de la cuenta, y el IBAN de la cuenta bancaria indicados en la ficha, o bien incluyendo en la ficha de identificación financiera la firma y sello del banco (en este último caso la ficha financiera deberá ser firmada electrónicamente a posteriori tras la firma del banco).

- 5. Las organizaciones privadas que soliciten en una misma convocatoria ayudas por un importe superior a 60.000 € (suma de todas las subvenciones solicitadas), además deben presentar:
	- Si la suma de las subvenciones solicitadas en la misma convocatoria supera los 60.000 €:
		- Balance de situación,
		- Cuenta de pérdidas y ganancias,
		- Memoria económica
		- Acta de aprobación de las cuentas.
	- Si la suma de las subvenciones solicitadas en la misma convocatoria supera los 750.000€, el SEPIE podrá exigir también un informe de auditoría realizado por un auditor externo.

Toda esta documentación deberá hacer referencia al último ejercicio contable cerrado y aprobado por el órgano competente.

#### **E Otras entidades de titularidad pública**

1. Ficha de entidad legal d[e Organismo de Derecho Público.](https://ec.europa.eu/info/sites/info/files/about_the_european_commission/eu_budget/legent_public_es.pdf)

La ficha de entidad legal no requiere sello y deberá estar firmada electrónicamente mediante certificado digital de representante de persona jurídica.

- 2. Copia del documento de identificación fiscal (NIF).
- 3. Copia de la resolución, ley, decreto o decisión por la que se cree la entidad. En su defecto, cualquier otro documento oficial que demuestre la creación de la entidad.
- 4. [Ficha de identificación financiera.](https://ec.europa.eu/budget/library/contracts_grants/info_contracts/financial_id/fich_sign_ba_gb_es.pdf)

Obligatoria para las entidades solicitantes/coordinadoras y para los centros educativos españoles socios de KA229 (Asociaciones de Intercambio Escolar). No es necesaria para los miembros de consorcios de KA1 ni para los socios del resto de Asociaciones Estratégicas de KA2.

La ficha de identificación financiera deberá estar firmada electrónicamente mediante certificado digital de representante de persona jurídica.

La cuenta bancaria deberá justificarse, bien aportando un documento bancario que incluya y confirme los datos siguientes: nombre del titular de la cuenta, y el IBAN de la cuenta bancaria indicados en la ficha, o bien incluyendo en la ficha de identificación financiera la firma y sello del banco (en este último caso la ficha financiera deberá ser firmada electrónicamente a posteriori tras la firma del banco).

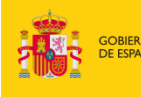

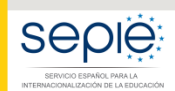

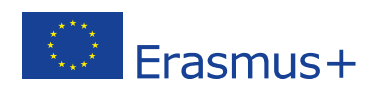

#### **F Otras entidades de titularidad privada**

1. Ficha de entidad legal d[e Organismo de Derecho Privado.](https://ec.europa.eu/info/sites/info/files/about_the_european_commission/eu_budget/legent_privcomp_es.pdf)

La ficha de entidad legal no requiere sello y deberá estar firmada electrónicamente mediante certificado digital de representante de persona jurídica.

- 2. Copia del documento de identificación fiscal (NIF).
- 3. Copia de un documento oficial que permita identificar el nombre de la entidad, el domicilio social y su número de registro y/o escrituras de constitución y de cambios.
- 4. [Ficha de identificación financiera.](https://ec.europa.eu/budget/library/contracts_grants/info_contracts/financial_id/fich_sign_ba_gb_es.pdf)

Obligatoria para las entidades solicitantes/coordinadoras y para los centros educativos españoles socios de KA229 (Asociaciones de Intercambio Escolar). No es necesaria para los miembros de consorcios de KA1 ni para los socios del resto de Asociaciones Estratégicas de KA2.

La ficha de identificación financiera deberá estar firmada electrónicamente mediante certificado digital de representante de persona jurídica.

La cuenta bancaria deberá justificarse, bien aportando un documento bancario que incluya y confirme los datos siguientes: nombre del titular de la cuenta, y el IBAN de la cuenta bancaria indicados en la ficha, o bien incluyendo en la ficha de identificación financiera la firma y sello del banco (en este último caso la ficha financiera deberá ser firmada electrónicamente a posteriori tras la firma del banco).

- 5. Las organizaciones privadas que soliciten en una misma convocatoria ayudas por un importe superior a 60.000 € (suma de todas las subvenciones solicitadas), además deben presentar:
	- Si la suma de las subvenciones solicitadas en la misma convocatoria supera los 60.000 €:
		- Balance de situación,
		- Cuenta de pérdidas y ganancias,
		- Memoria económica
		- Acta de aprobación de las cuentas.
	- Si la suma de las subvenciones solicitadas en la misma convocatoria supera los 750.000€, el SEPIE podrá exigir también un informe de auditoría realizado por un auditor externo.

Toda esta documentación deberá hacer referencia al último ejercicio contable cerrado y aprobado por el órgano competente.

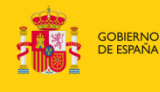

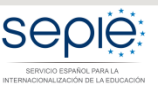

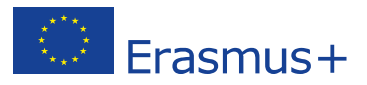

## <span id="page-14-0"></span>**6. Solicitar un certificado electrónico para el representante legal**

Todos los formularios de solicitud deben ir acompañados de una Declaración Responsable firmada por el representante legal de la institución.

La Declaración Responsable que se anexará a la solicitud deberá estar firmada electrónicamente mediante **certificado digital de representante de persona jurídica** reconocido por una entidad oficial de certificación nacional (FNMT)**. Este certificado será** *necesario* **para firmar cualquier documento que se remita al SEPIE, incluidos los procesos de admisibilidad, validación, contractualización, etc.** 

**Con carácter excepcional,** este certificado de representante jurídico no se exigirá a los centros educativos públicos no universitarios de las Comunidades Autónomas de **País Vasco**, **Andalucía** y **Canarias** en el que el CIF es común para todos ellos. En este caso, se admitirá la firma con certificado digital de persona física del representante legal, adjuntando, además, el nombramiento de dicho representante legal por la administración educativa competente.

Si no dispone aún de certificado electrónico, puede acceder a la información sobre cómo obtenerlo a través de la página web de la Fábrica Nacional de Moneda y Timbre.

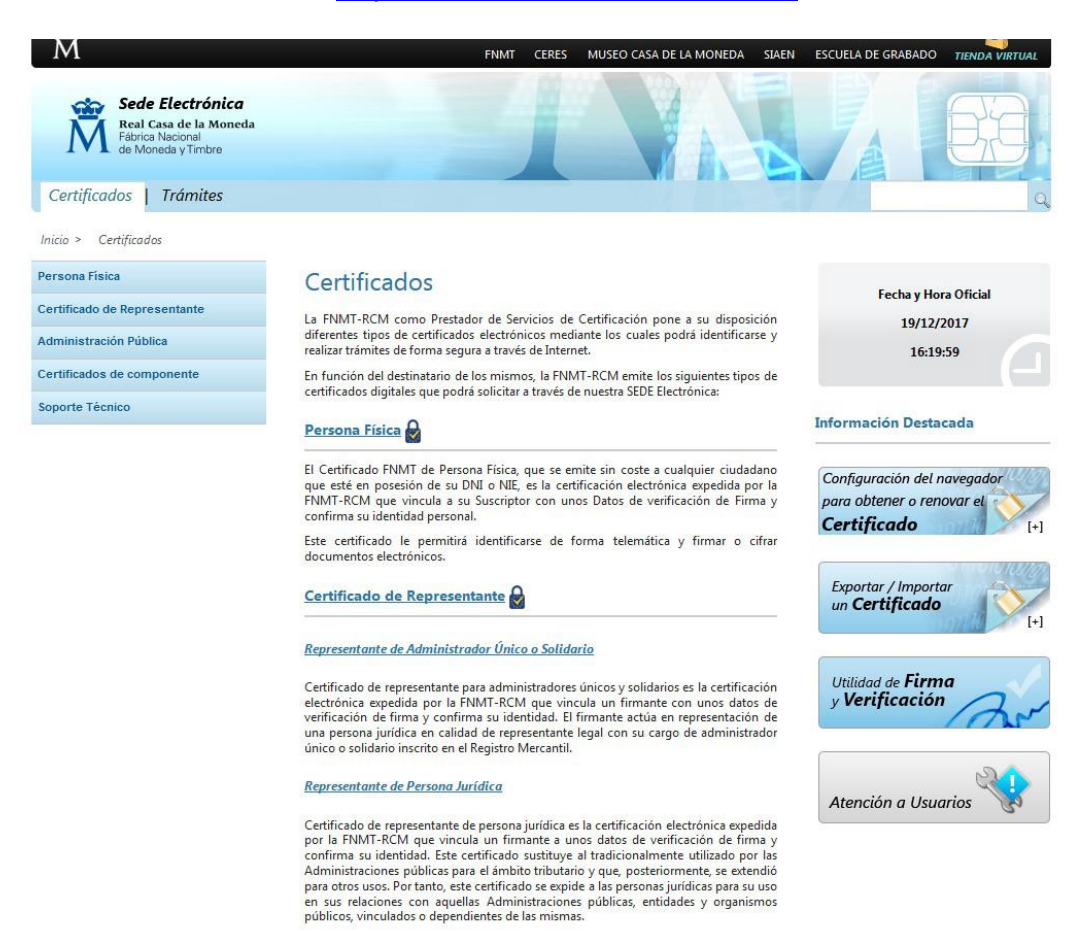

#### **<http://www.cert.fnmt.es/certificados>**

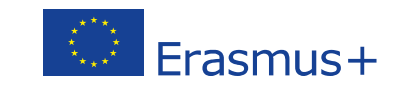

## <span id="page-15-0"></span>**7. Instrucciones para la firma electrónica de la declaración responsable de los formularios de solicitud**

Uno de los archivos que debe anexar al formulario de solicitud es la Declaración Responsable. Este anexo debe firmarse electrónicamente. Sin la firma electrónica, el formulario no será considerado elegible. El formato del anexo Declaración Responsable es igual para las acciones KA1.

La Declaración Responsable deberá ser descargada pulsando en el enlace "*DOWNLOAD DECLARATION ON HONOUR*" que aparecerá en el apartado de Anexos, tal y como se muestra en la imagen adjunta.

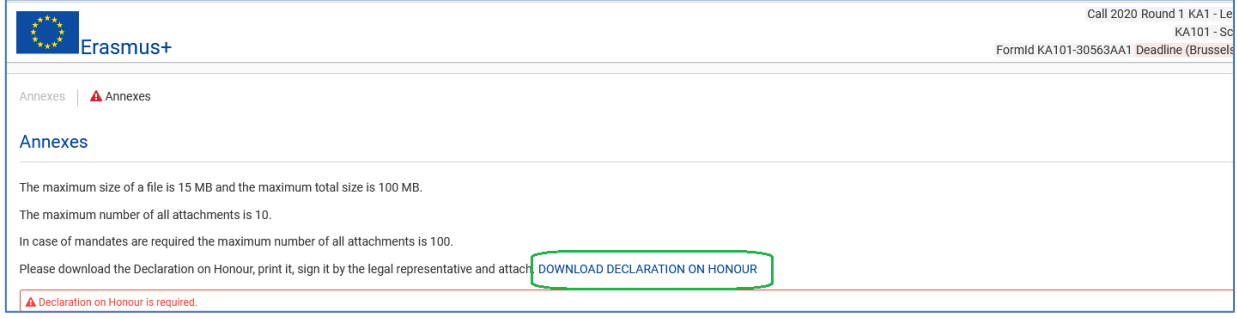

Una vez descargada la Declaración Responsable, deberá firmarla electrónicamente con Adobe Acrobat Reader DC para Windows tal y como se explica en el apartado 7.1

*Nota importante:* En la Declaración **no** se debe cumplimentar manualmente los datos referentes al lugar, nombre de organización solicitante, dirección, CIF, etc. que aparecen en su última página (adjuntamos imagen), puesto que con la firma electrónica es suficiente.

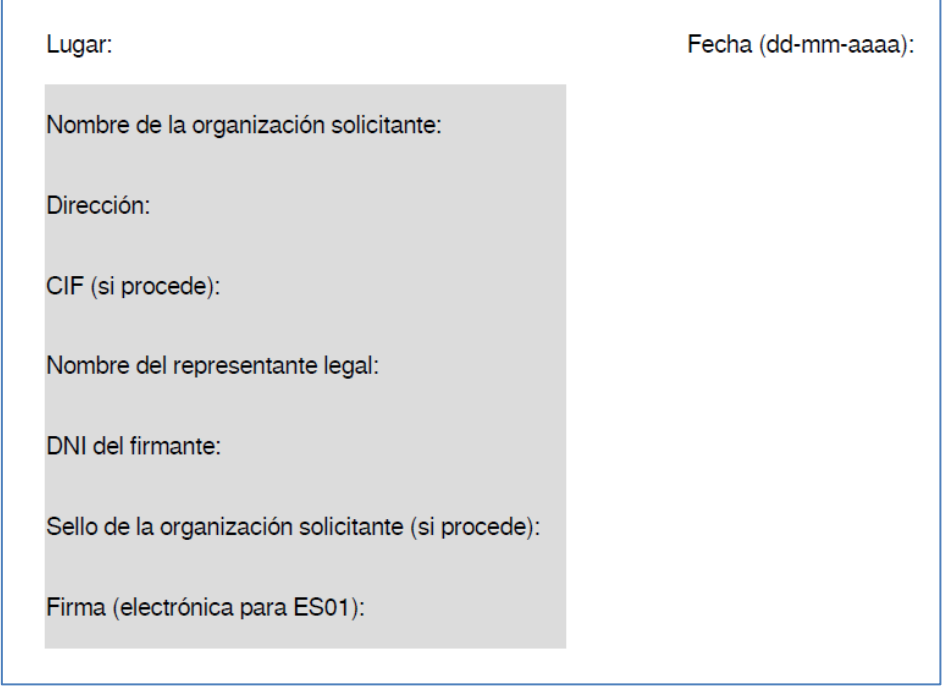

## **7.1. Firmar con Adobe Reader DC**

Para firmar digitalmente la Declaración Responsable, siga los pasos siguientes:

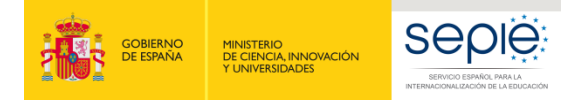

Sello

Abrir -

Preparar formulario

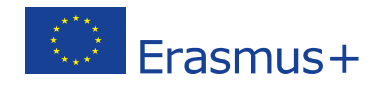

1. **Abrir** el documento PDF con Adobe Reader DC.

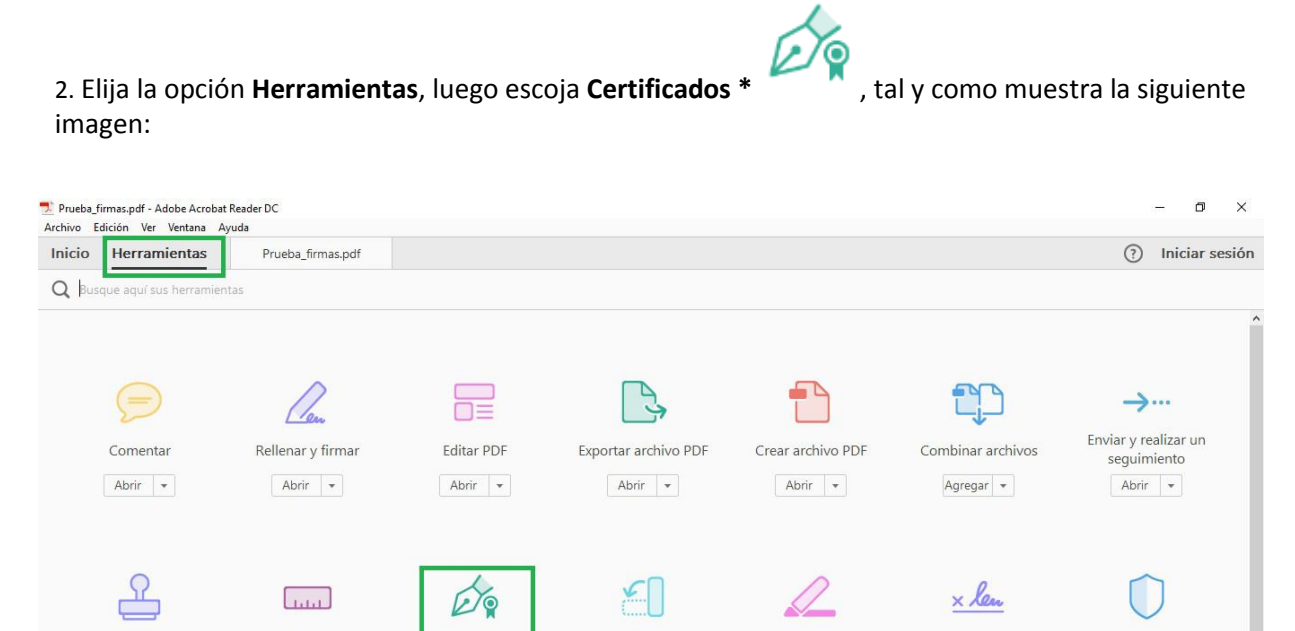

Organizar páginas

Agregar +

 $\ddot{\phi}$ 

Producción de

Censura

Agregar +

Estándares de PDF

Enviar para firmar

Abrir -

쳒

Crear una

 $\overline{h}$ 

Proteger

Agregar +

P

Comparar archivos

\*Se recuerda que el único certificado válido para interactuar con el Servicio Español para la Internacionalización de la Educación es el **Certificado de Representante de Persona jurídica** (necesario en todas las fases del procedimiento). **Con carácter excepcional,** como ya se señaló con anterioridad, este certificado de representante jurídico no se exigirá a los centros educativos públicos no universitarios de las Comunidades Autónomas de **País Vasco**, **Andalucía** y **Canarias** en el que el CIF es común para todos ellos. En este caso, se admitirá la firma con certificado digital de persona física del representante legal, adjuntando, además, el nombramiento de dicho representante legal por la administración educativa competente.

3. A continuación, pulse en **Firmar digitalmente**.

Medir

Abrir -

Optimizar PDF

Certificados

Abrir -

Mejora

aliadas linnas

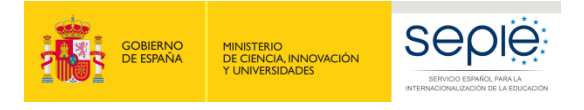

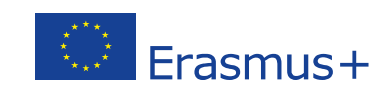

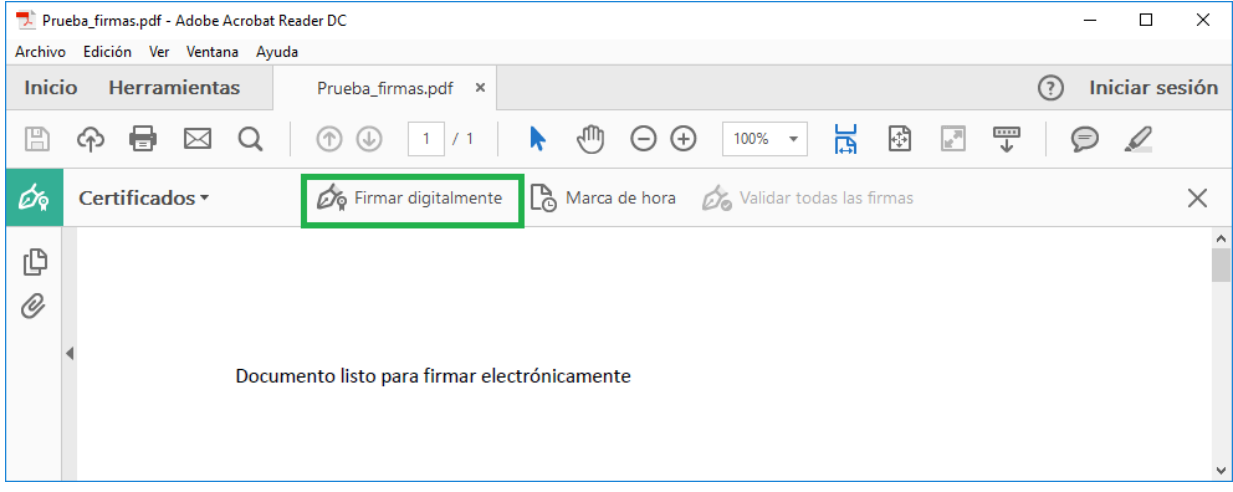

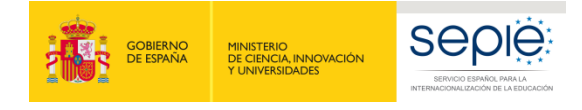

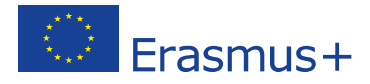

4. Con el puntero del ratón seleccione el área del documento donde quiere insertar la firma. Al soltar el botón del ratón le aparecerá la ventana con el listado de certificados digitales disponibles para seleccionar.

5. Elija el Certificado deseado y pulse **continuar.** 

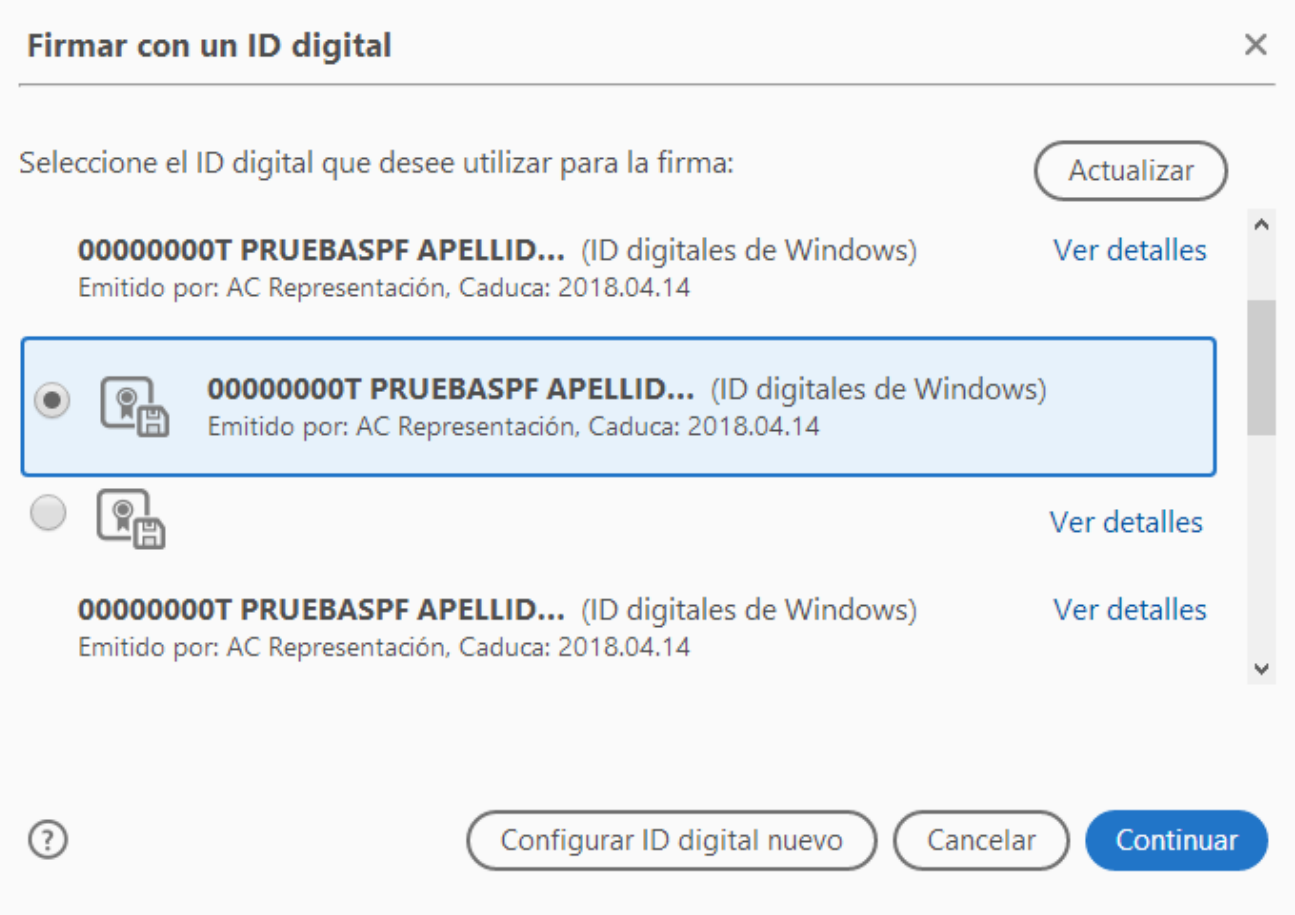

6. En la siguiente ventana pulse el botón **Firmar**.

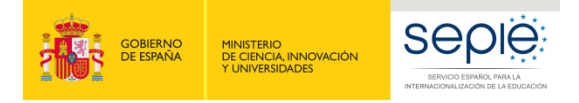

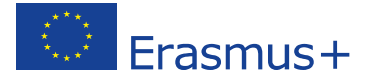

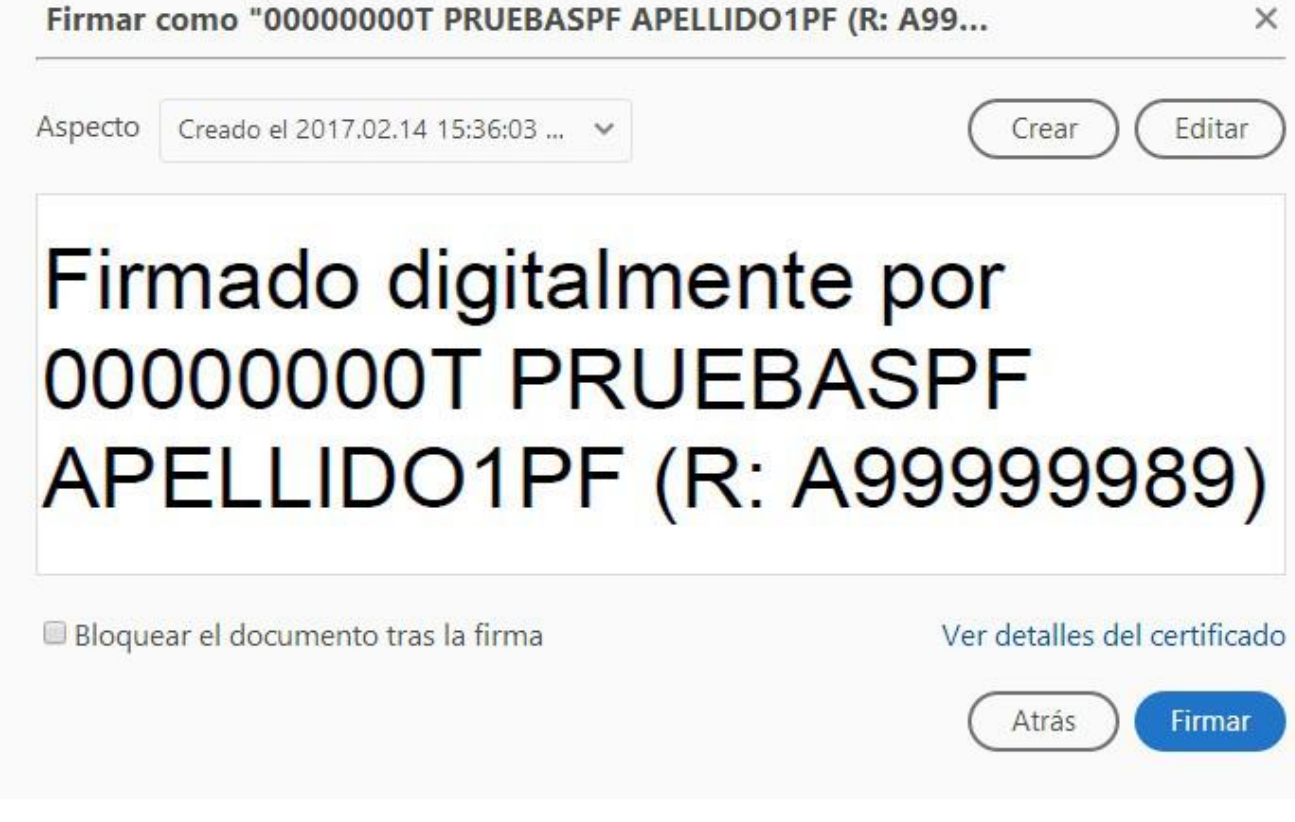

7. La aplicación le requerirá que introduzca un nombre de archivo para su documento firmado y la ruta donde lo quiere guardar. Guárdelo con un nombre diferente al que tenía.

8. A continuación, le pedirá la contraseña del certificado (si tiene una establecida) para establecer la firma al documento. Introdúzcala y pulse **Permitir.** 

9. Si todo es correcto, el documento mostrará una firma digital insertada:

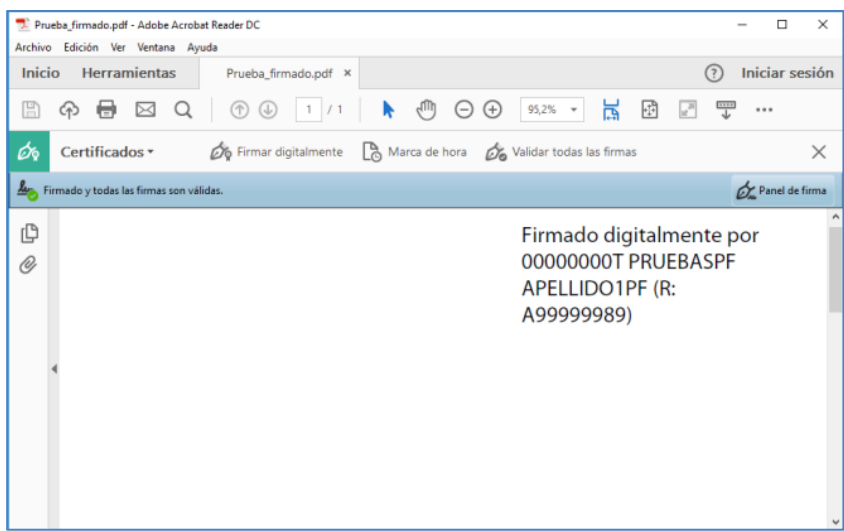

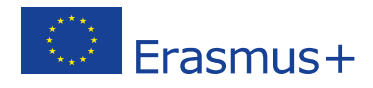

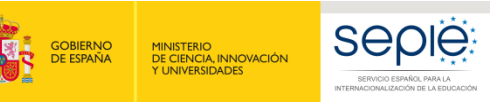

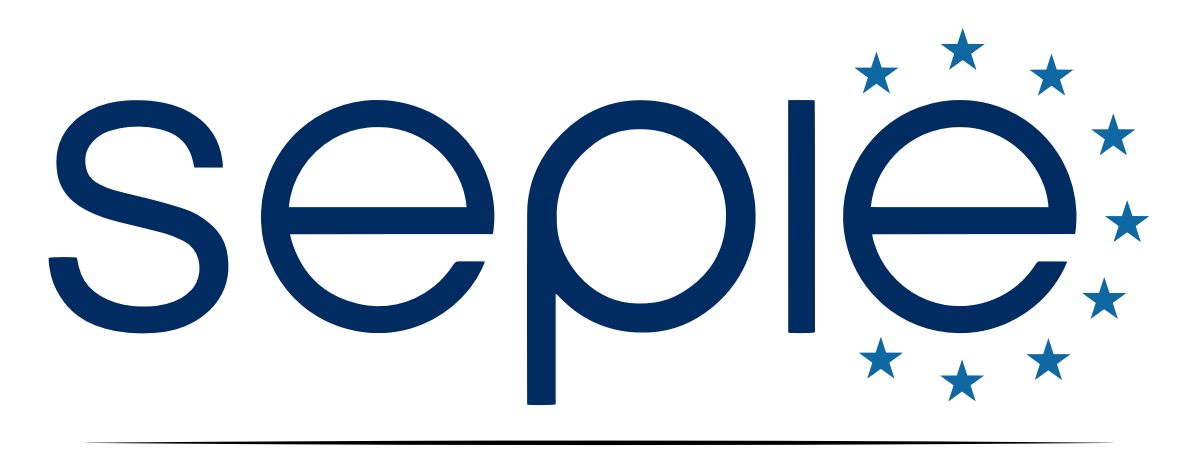

## SERVICIO ESPAÑOL PARA LA INTERNACIONALIZACIÓN DE LA EDUCACIÓN

**[www.sepie.es](http://www.sepie.es/) | [www.erasmusplus.gob.es](http://www.erasmusplus.gob.es/)**

**[sepie@sepie.es](mailto:sepie@sepie.es)**

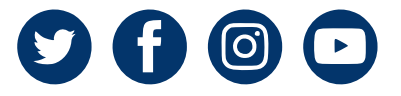